## <u>Instruction guide for adding a chapter event to the PMI-LA 'Mycalendar' & to your own personal Outlook calendar.</u>

Login to <a href="https://www.pmi-la.org/">https://www.pmi-la.org/</a>

Select Mycalendar from the dropdown as it is shown below.

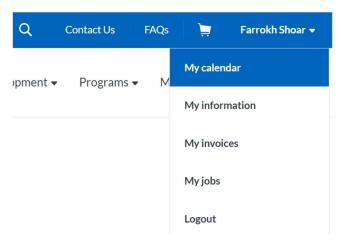

Locate the desired event on the calendar. i.e.: Pasadena Virtual | Peak Performance for PMs.

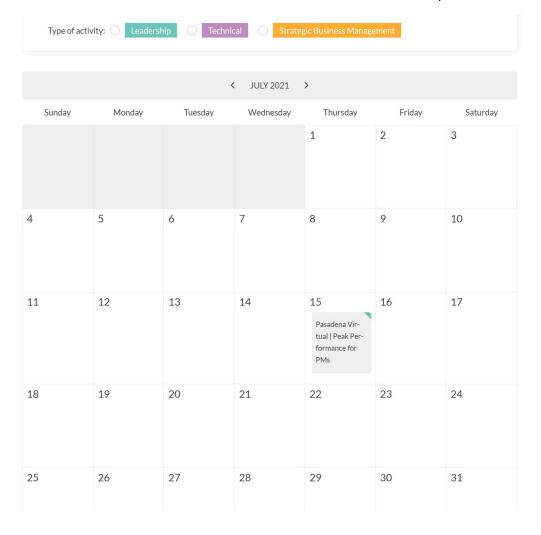

Click on the iCal icon on the top right corner of the popped-up window as shown below:

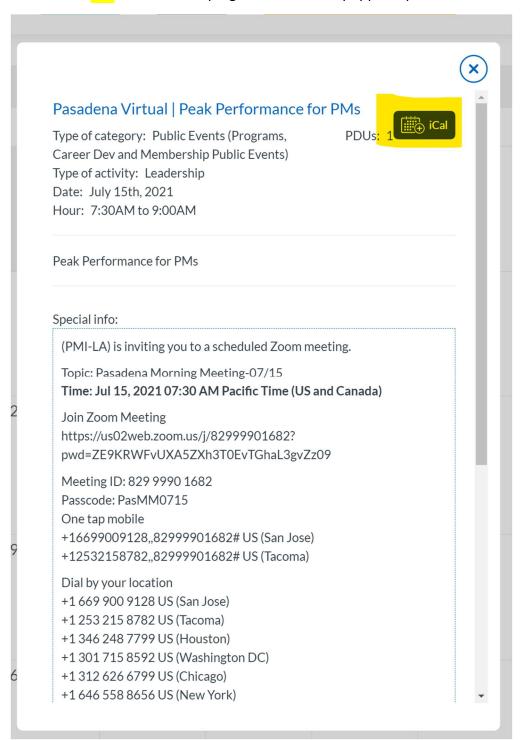

It causes the file explorer <Save As> window to pop up. Save the 'pmi-event' file name as an 'iCalendar File' in the desired location within your filesystem as shown below:

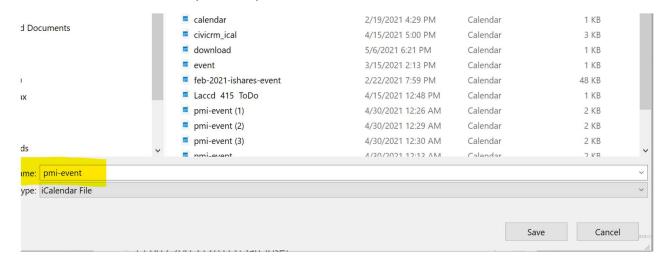

Open up the 'pmi-event' file name from where it was saved. You will get what is shown below: Once you save it – it will show up on your Outlook. Set a reminder as you wish.

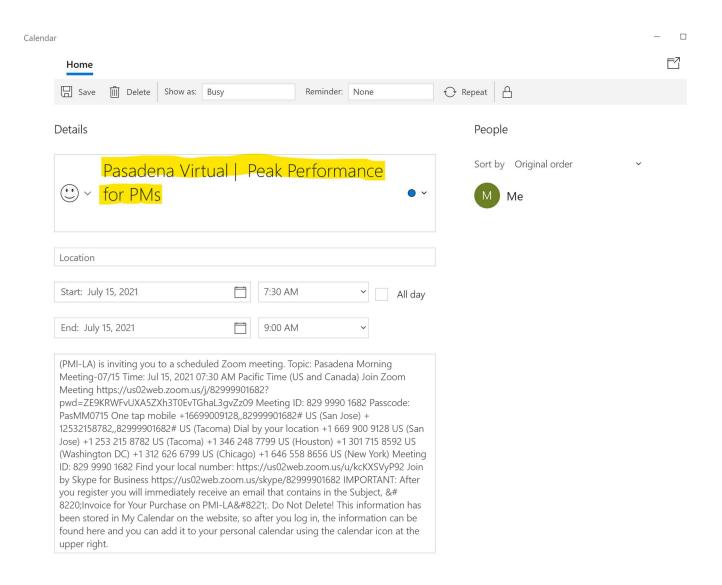